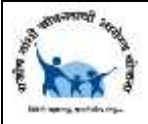

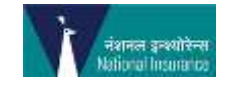

MDINDIA HEALTHCARE SERVICES (TPA) PVT. LTD.

## Guiding Principles

## Manual – Online Hospital Empanelment Form

**Rajiv Gandhi Jeevandayee Arogya Yojana** 

*Document Provides the information in understanding the process to fill up the online application form for Hospital Empanelment.*

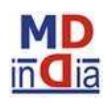

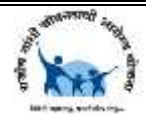

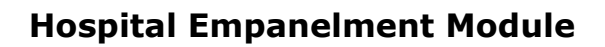

This Module guides in understanding the process to fill up the Hospital Empanelment Application Form.

Website:<http://www.rajivjeevandayee.org/>

Log in to the URL<http://www.rajivjeevandayee.org/> and click on the Hospital Menu as shown in the below screen.

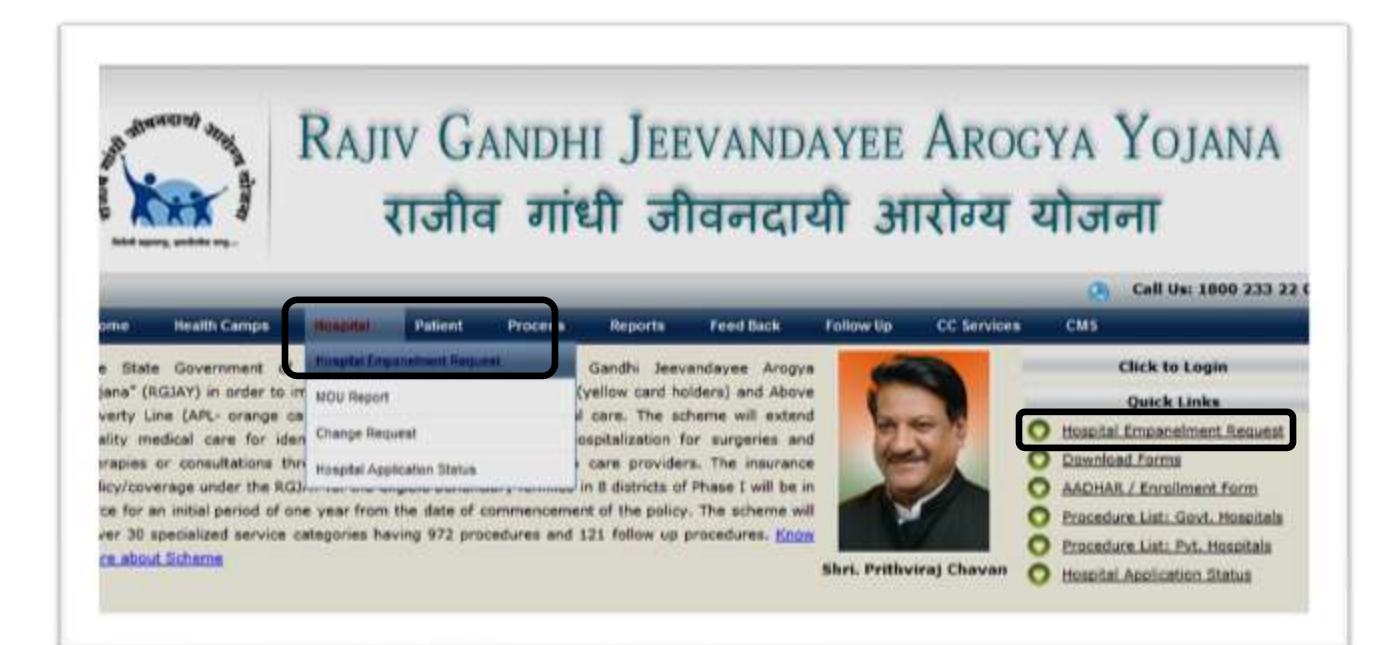

View of the Eligibility Criteria for the Empanelment of the Hospital appears. Click on the button "Click Here for Application" as per the below screen shot:

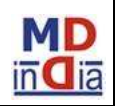

नंशनल इन्श्योरेन्स

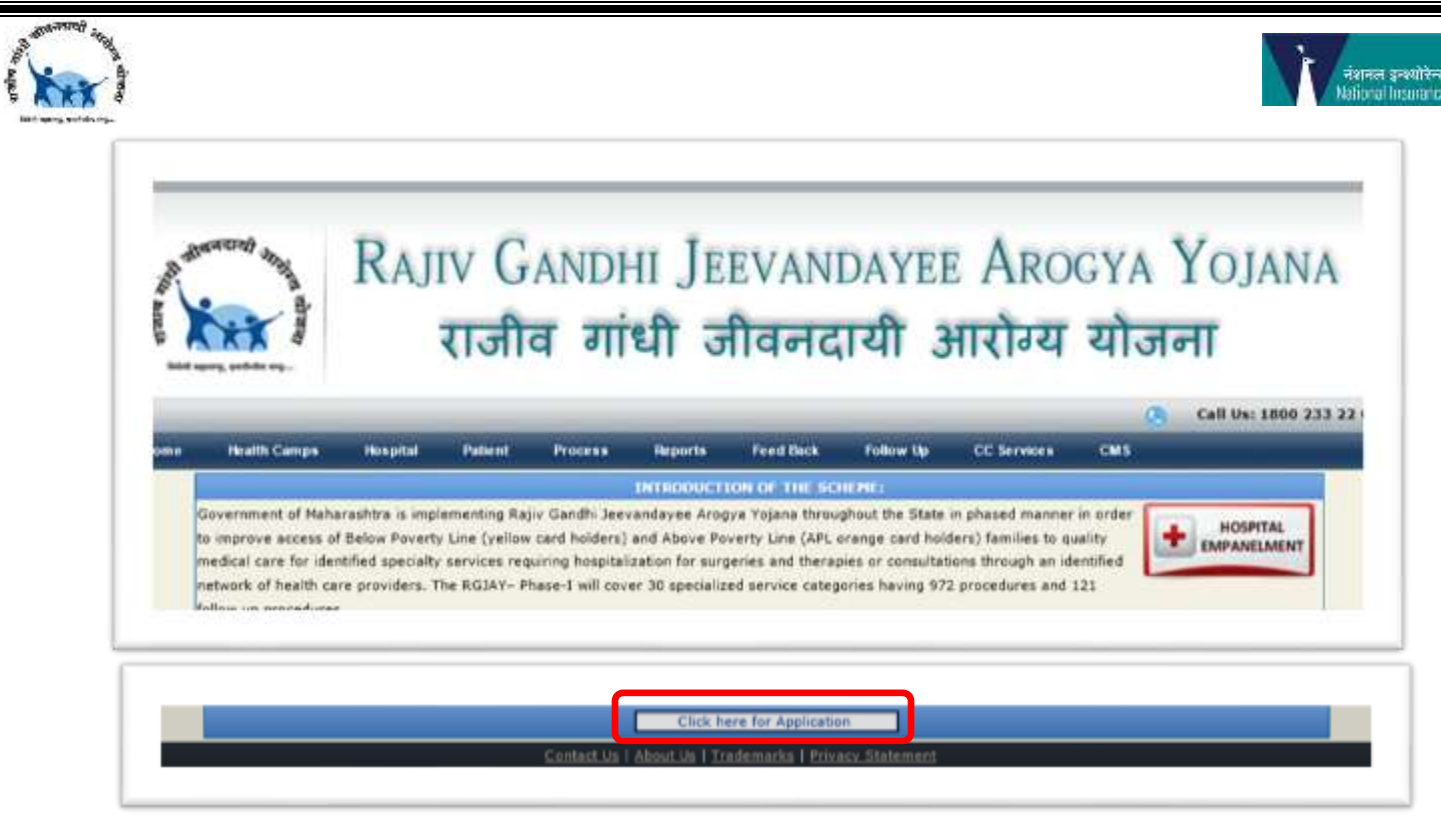

On clicking on the application 'Important Notes' information appears. You have to read and then select the check box stating 'I Agree' as show below:

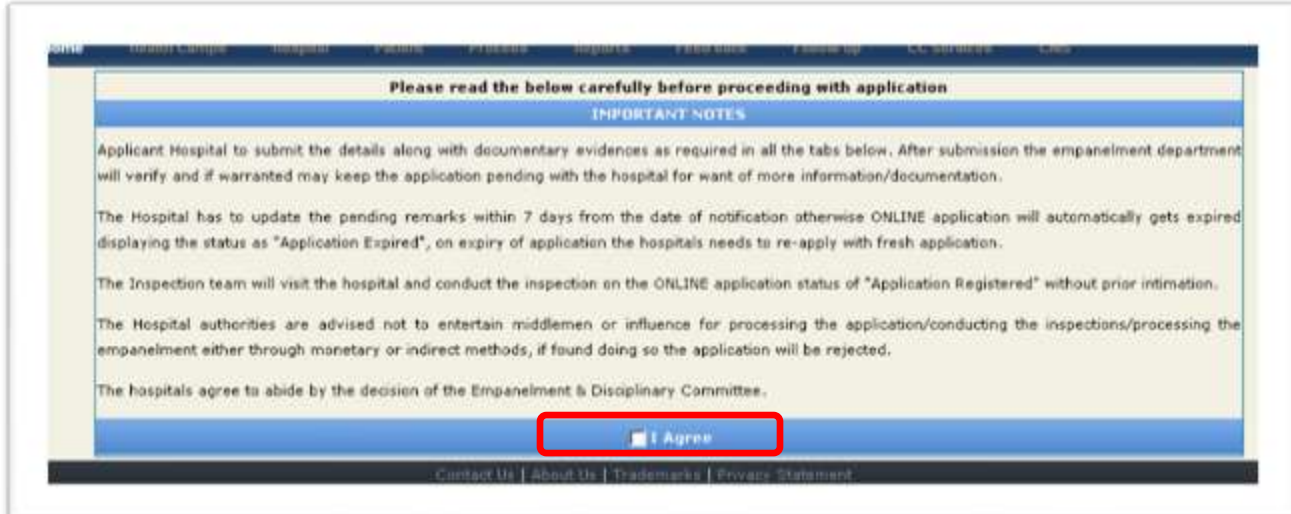

Below screen appears with the option of selecting the Type of Hospital as shown below:

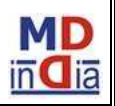

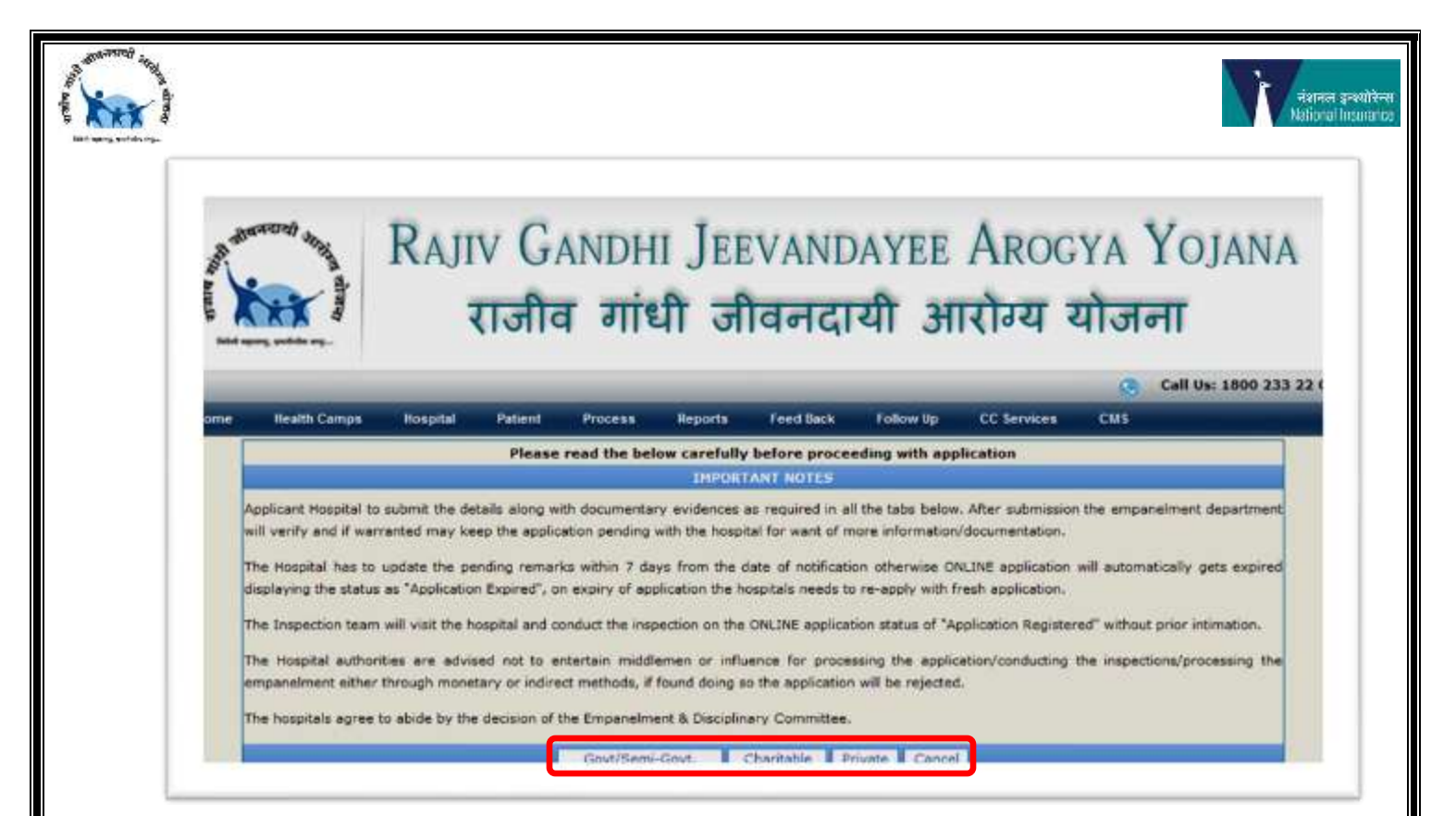

After clicking on type of hospital option the Application Form appears as per the below screen.

\*Note: It is mandatory to enter all the details having **\*** symbol.

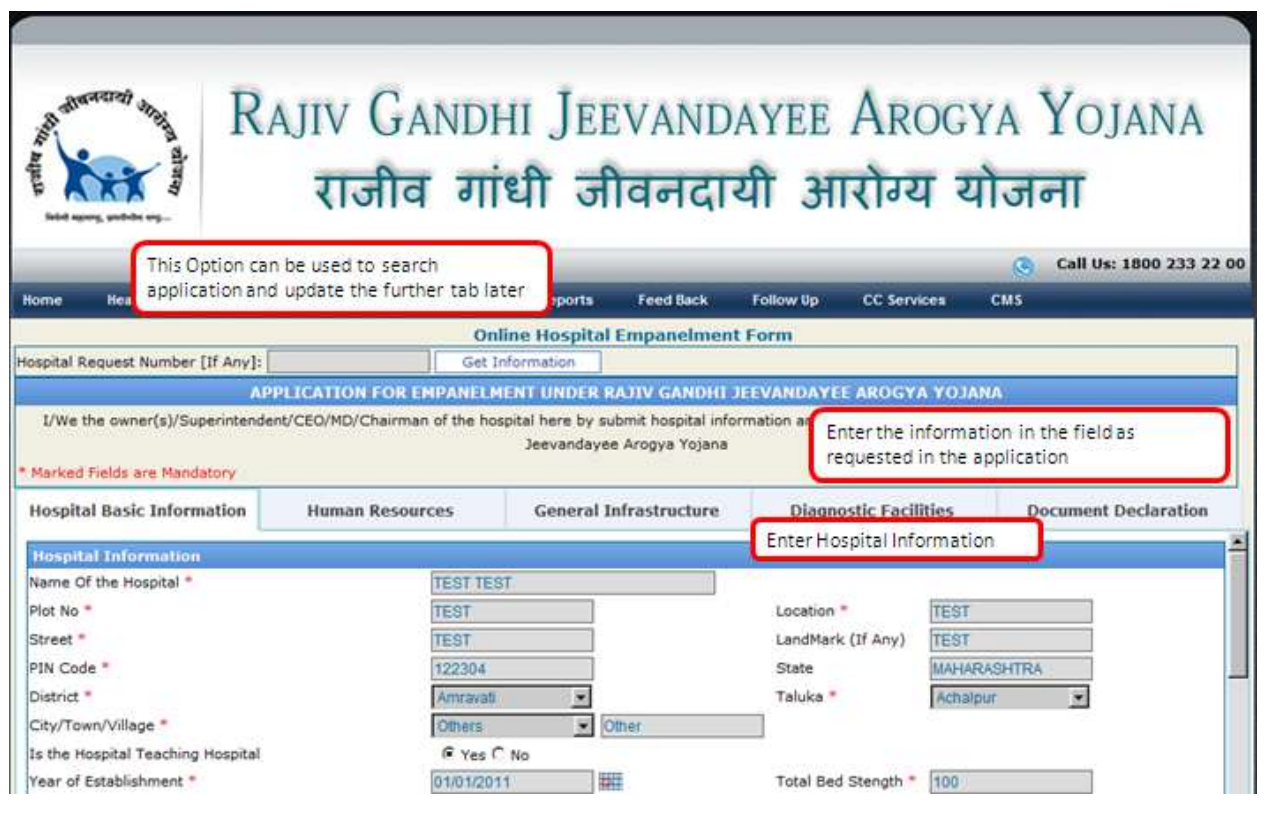

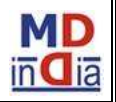

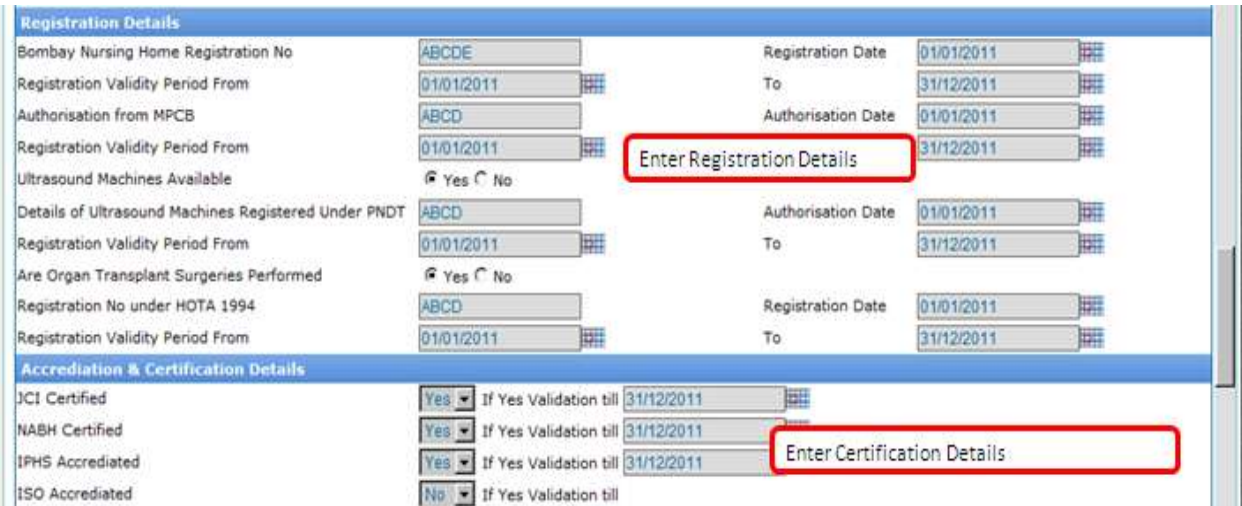

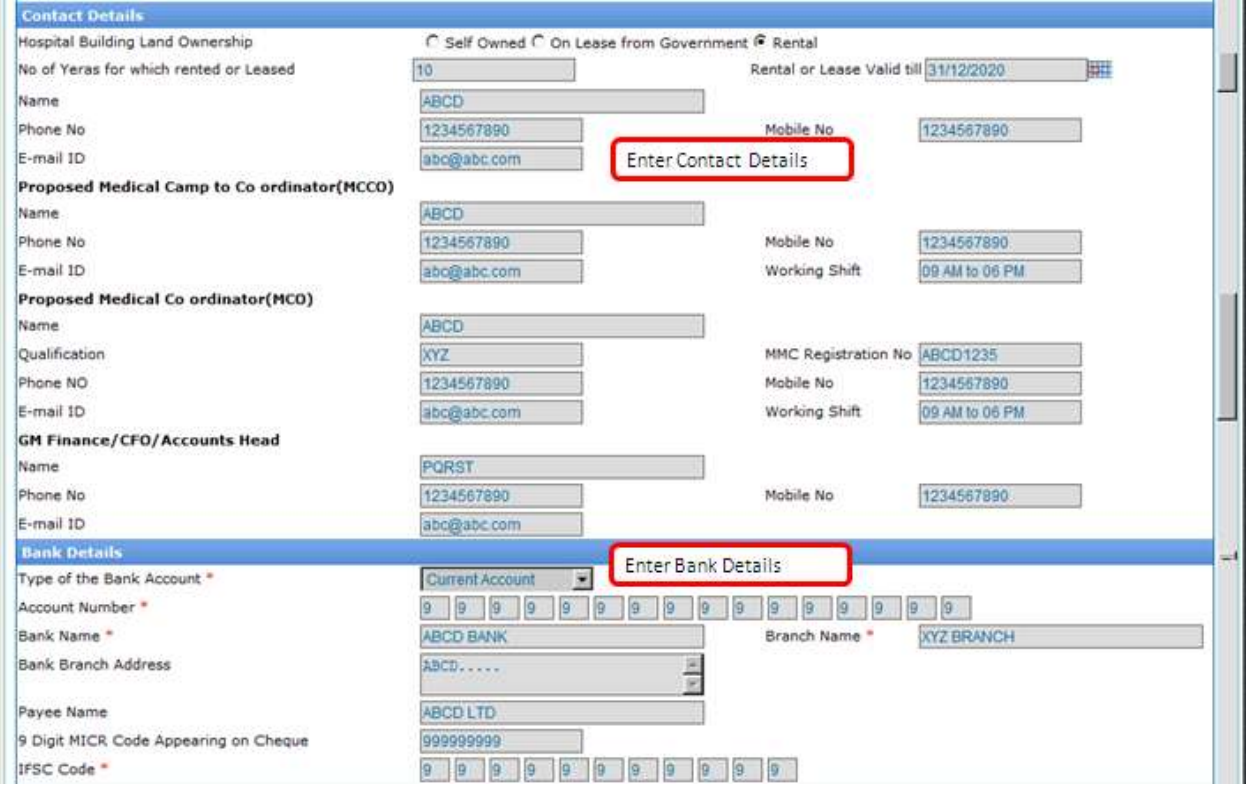

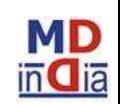

।<br>-<br>-<br>Mational Insurance

 $\sqrt{m}$ 

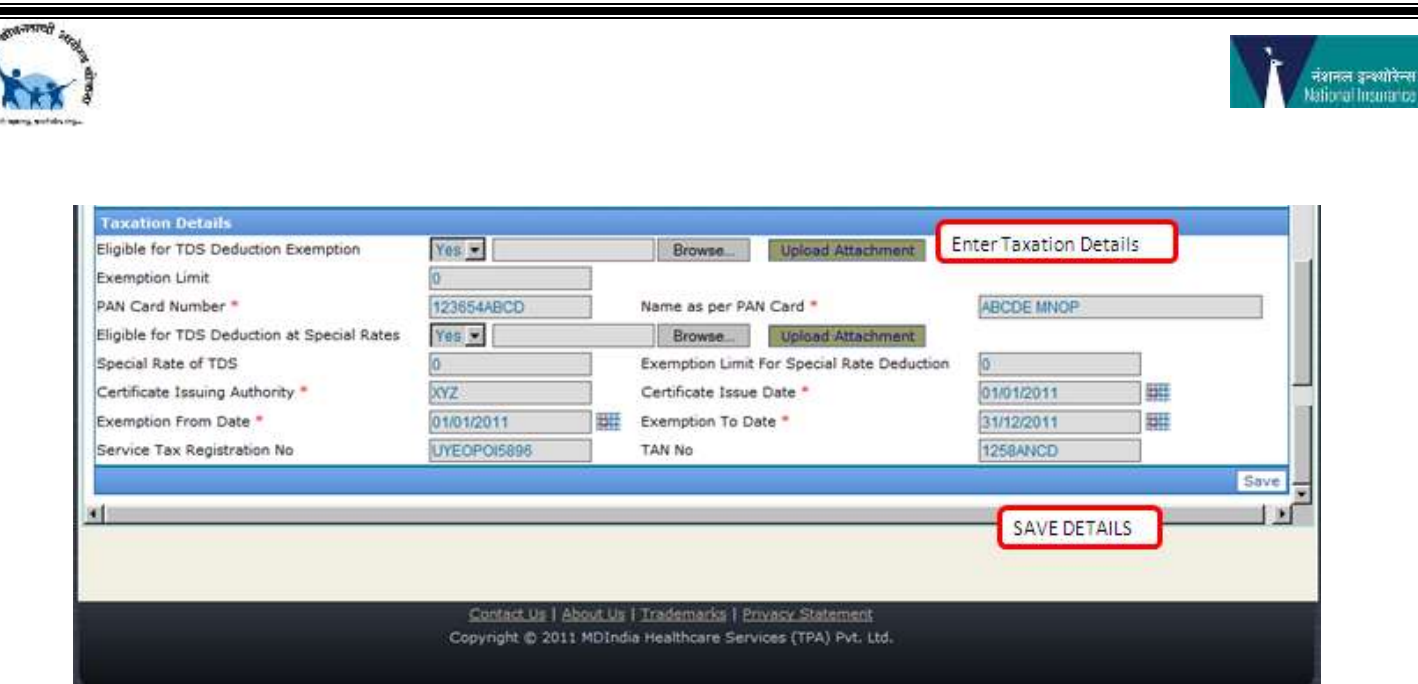

A confirmation message pops up guiding to move to the next tab with the Hospital Application Number as below:

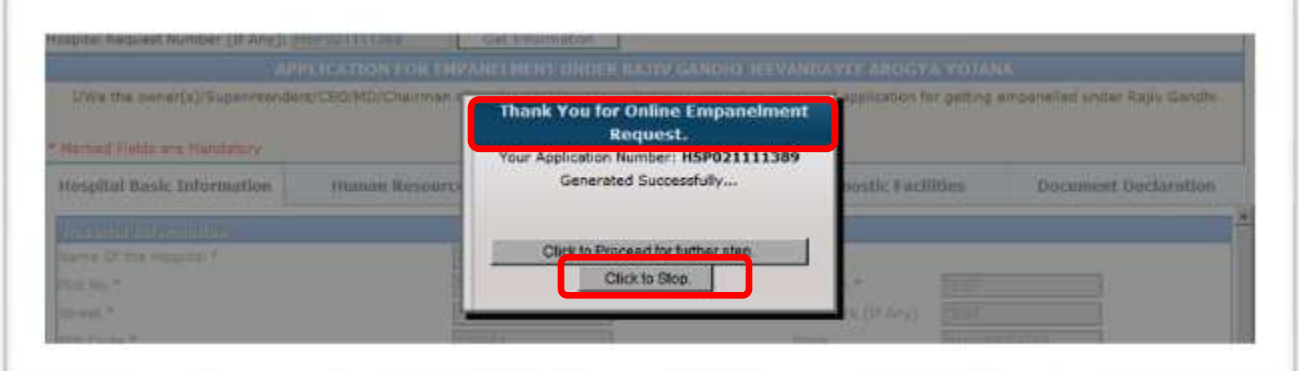

Application number can used to update the pending tab unless last 'Document Declaration' is not updated.

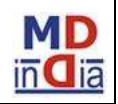

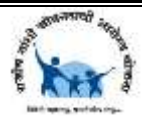

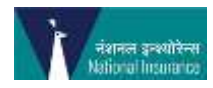

\*Note:

- We have to download the format wherever applicable and then update the required information as needed.
- The same update sheet has to be browsed and then click on the 'Upload Attachment' to upload the file in the application form as shown in the screen shot.

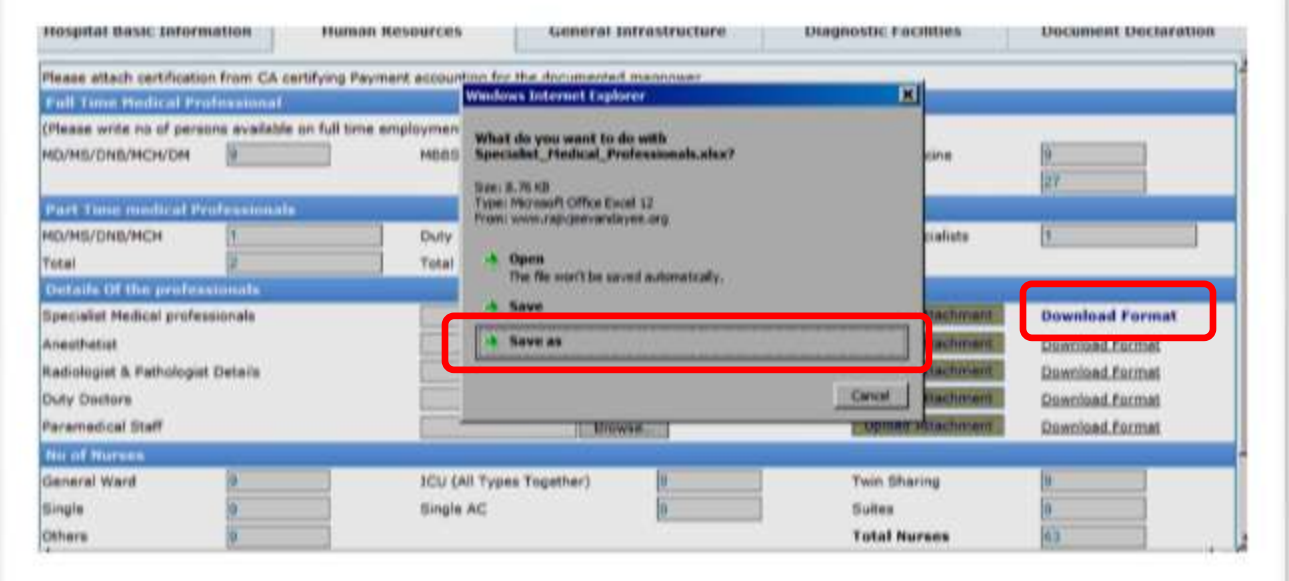

As shown in the above screen save the file on local drive and update the required details in the saved file. Browse and Upload the Attachment.

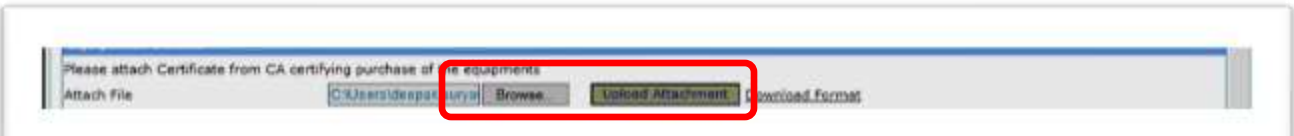

## A message will be pop up after the file is successfully uploaded

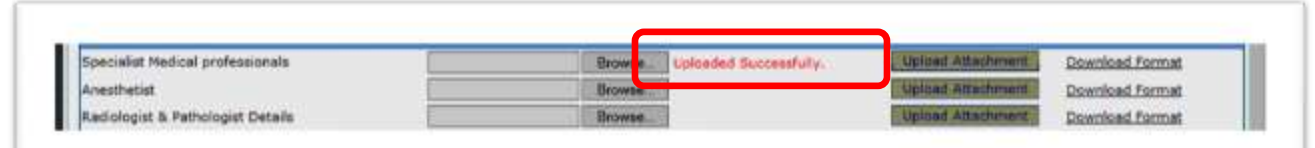

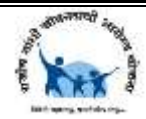

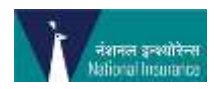

Further 'Human Resource' information has to be updated as per the below screen shot:

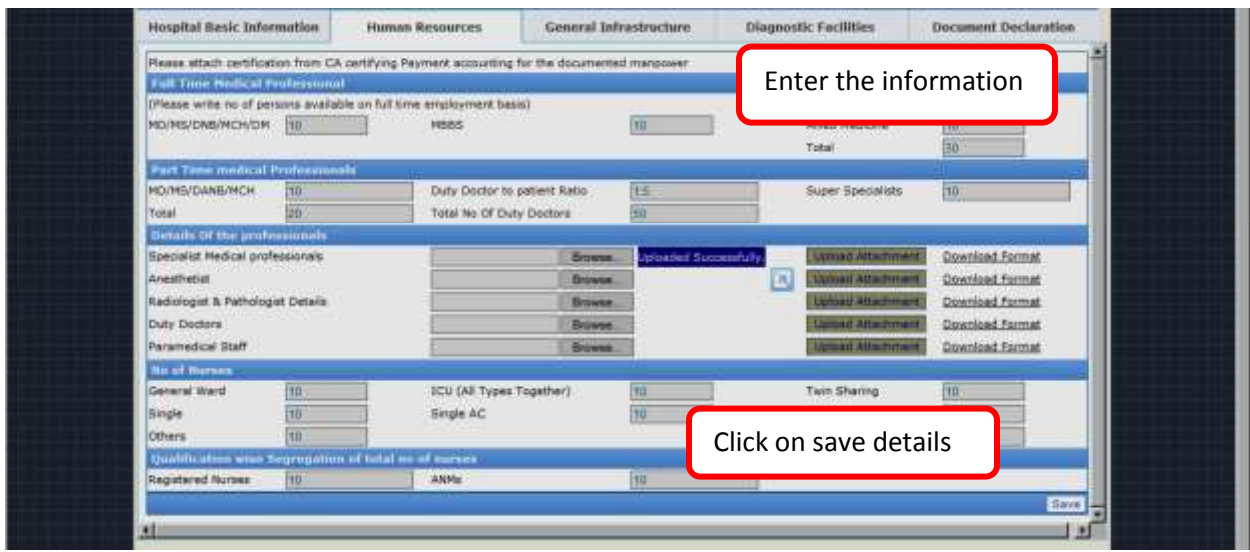

A confirmation message pops up guiding to move to the next tab as below:

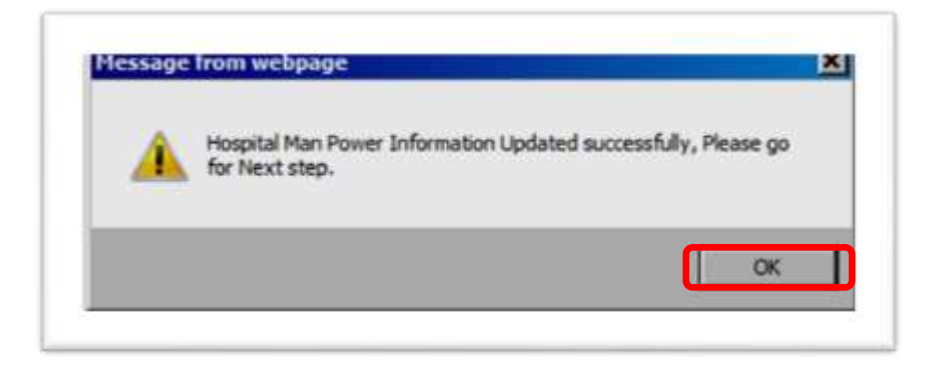

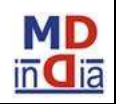

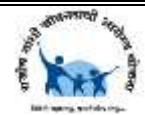

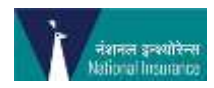

## Further 'General Infrastructure' information has to be updated as per the below screen shot:

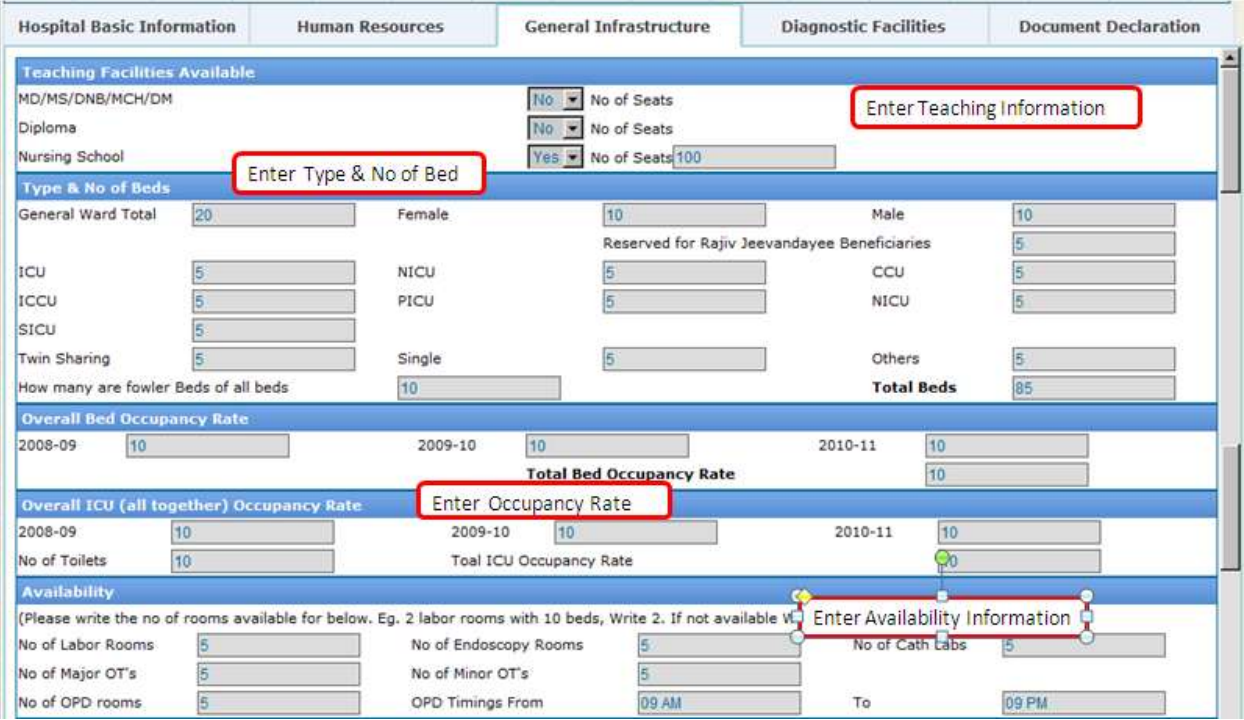

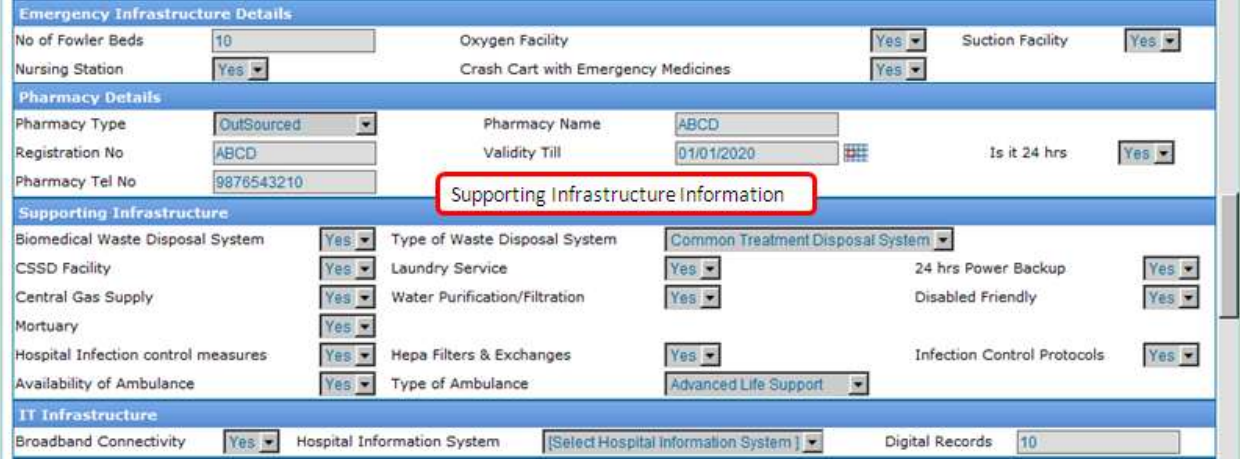

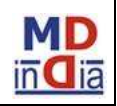

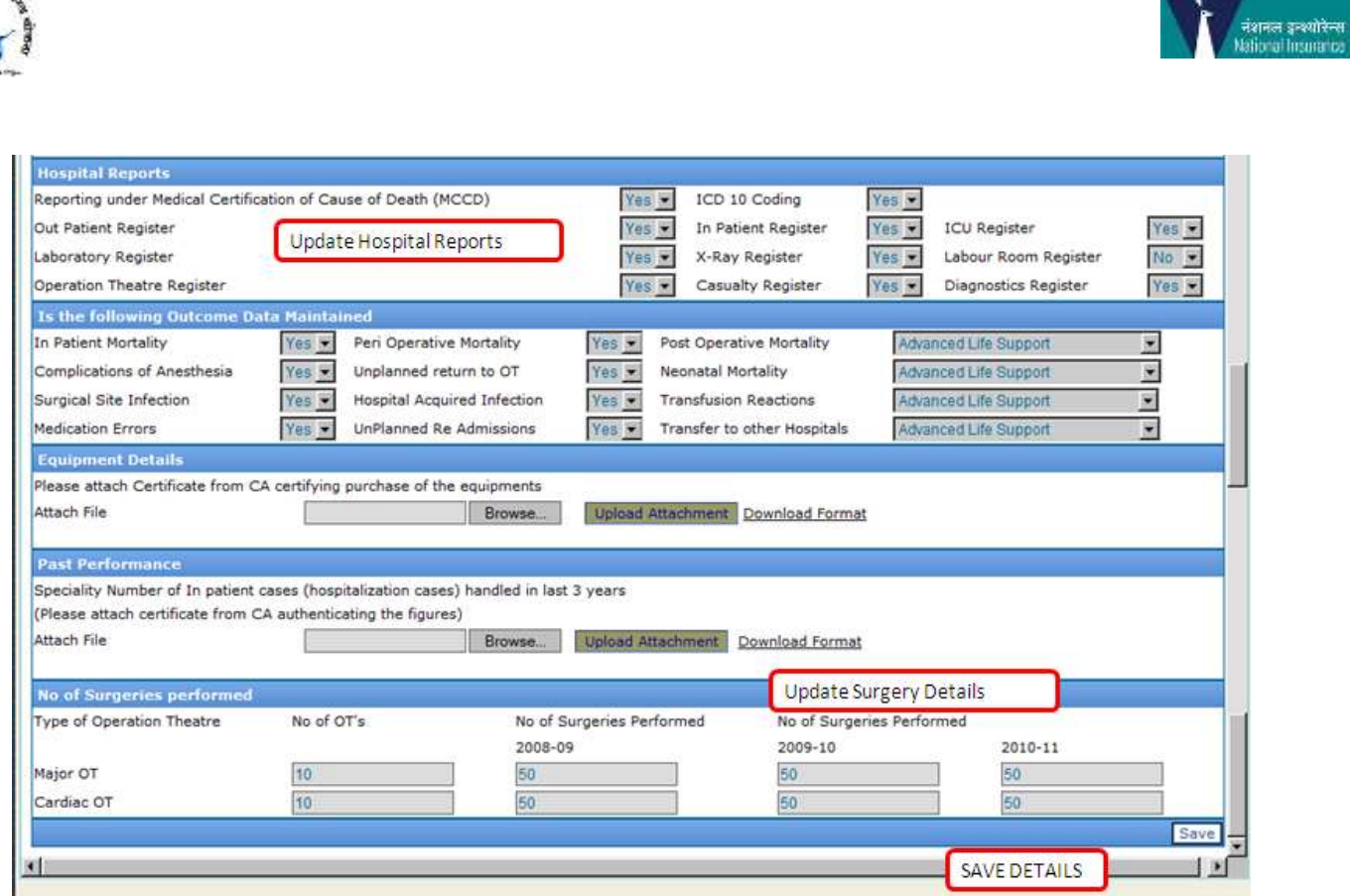

A confirmation message pops up guiding to move to the next tab as below:

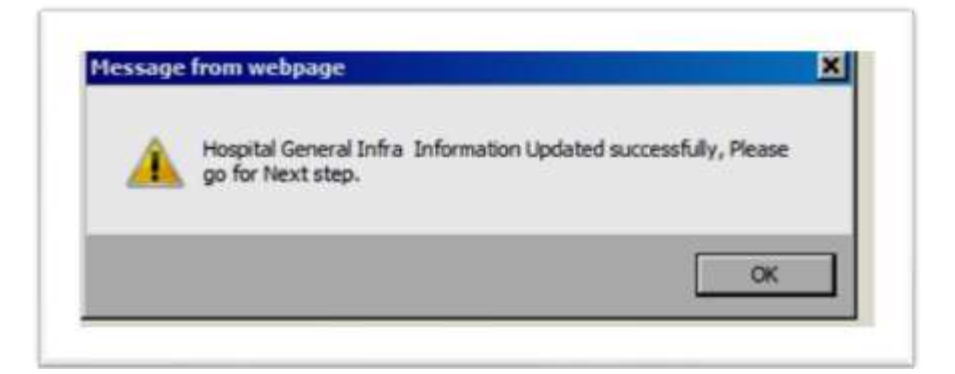

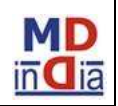

*MDIndia Healthcare Services (TPA) Pvt. Ltd.*

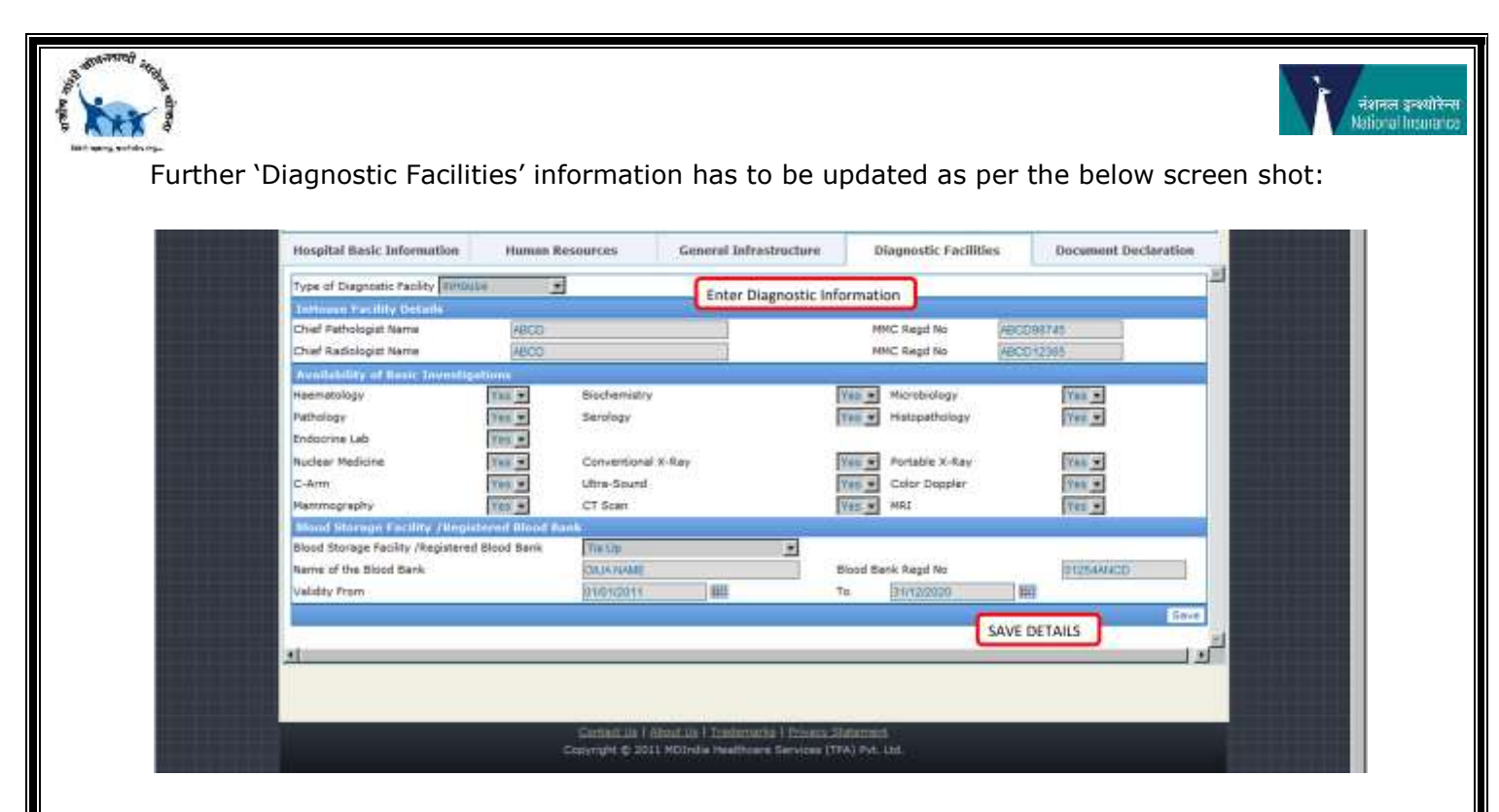

A confirmation message pops up guiding to move to the next tab as below:

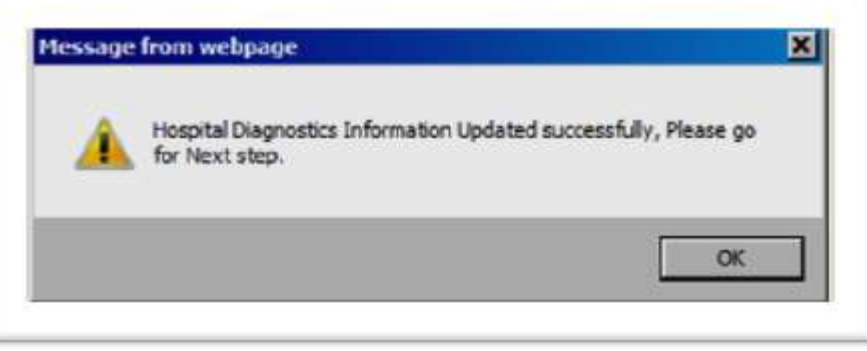

Further 'Document Declaration' information has to be updated as per the below screen shot:

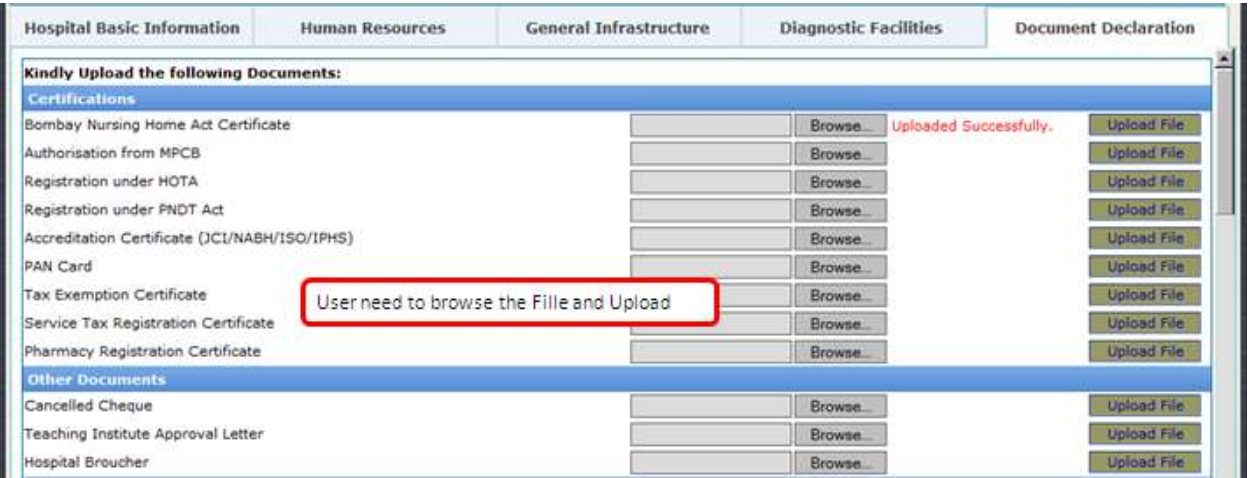

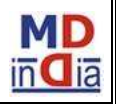

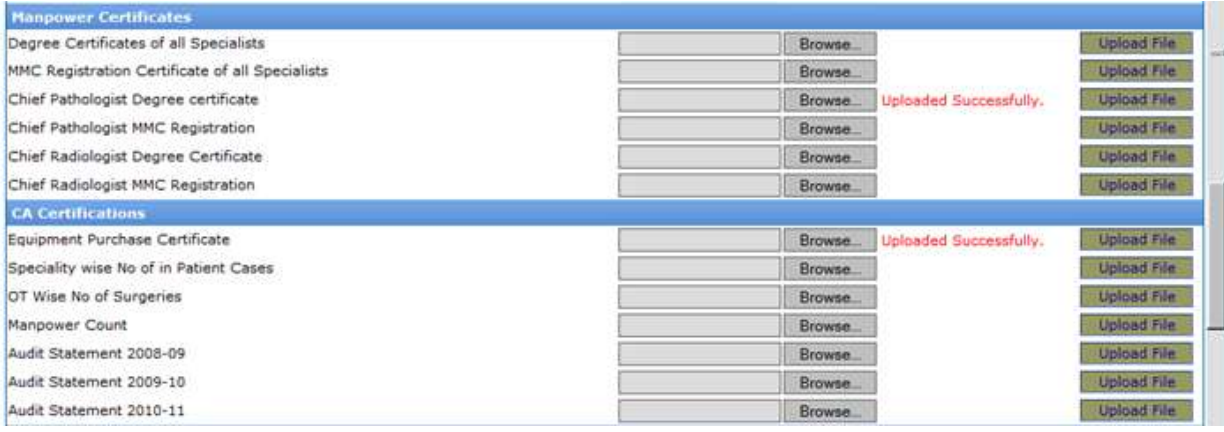

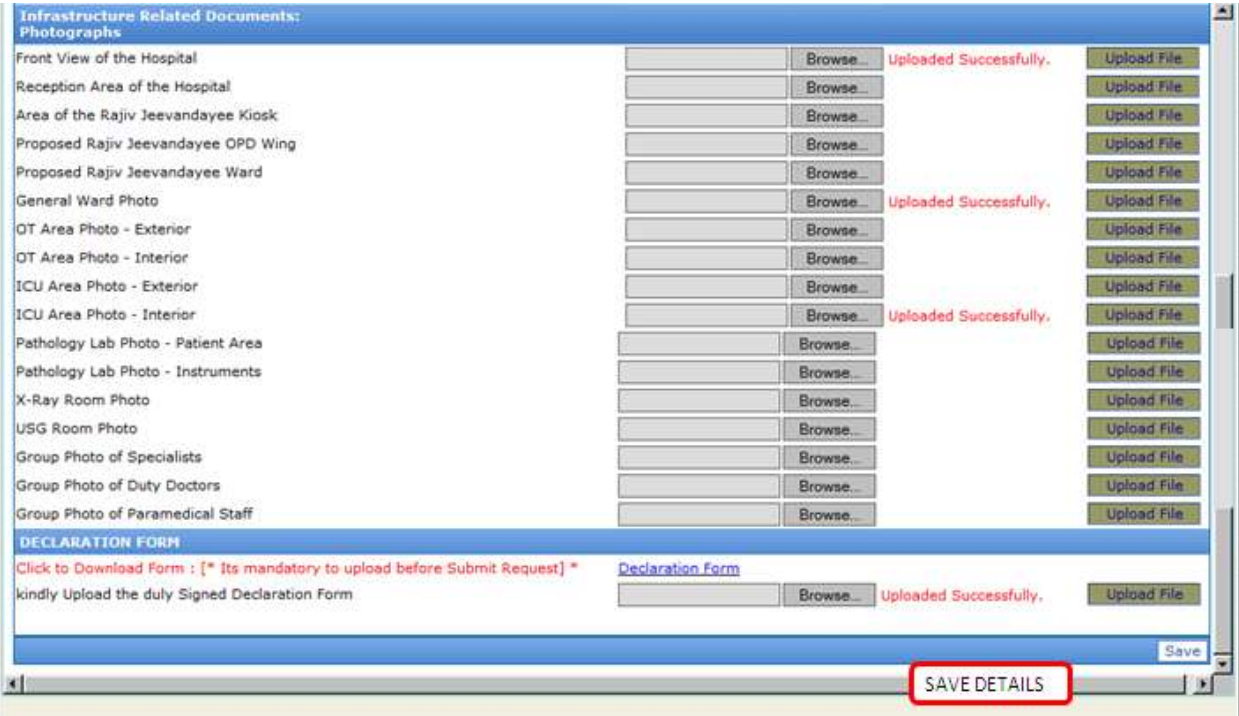

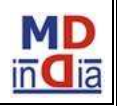

।<br>|-<br>| Hational Insurance |

(Kar)

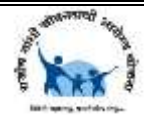

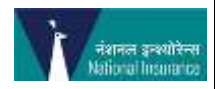

Once you fill the information in the 'Document Declaration' page and 'SAVE' it, a message with Hospital Application number is provided on successful completion as shown below

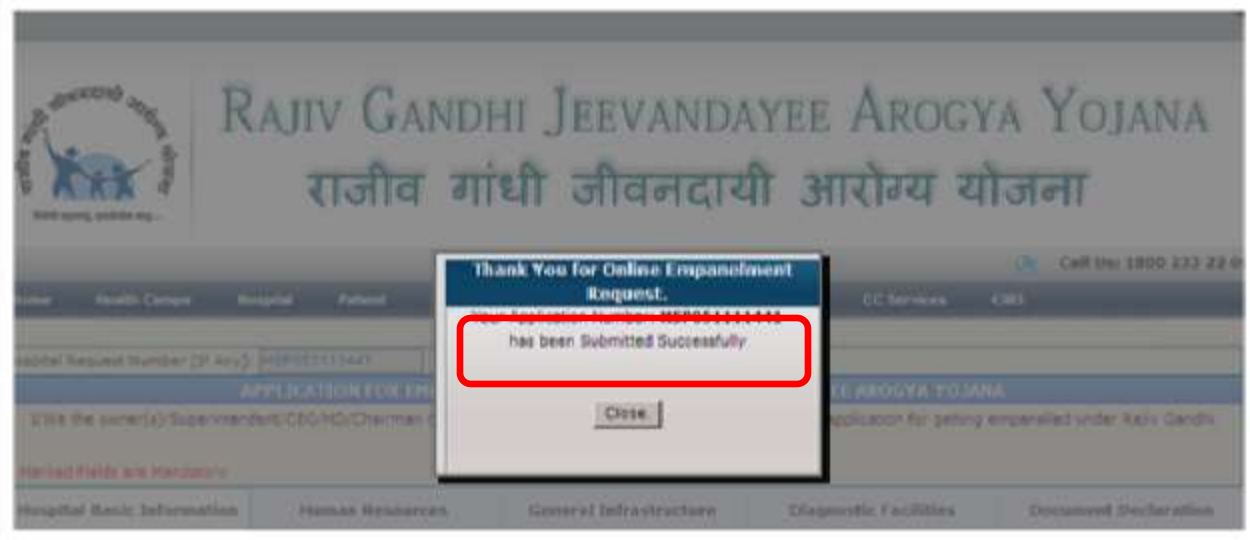

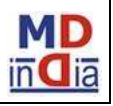